## **MENGGUNAKAN GOOGLE DRIVE**

Oleh : Gunawan Hendro Cahyono \*)

### **ABSTRAK**

*Pesatnya kemajuan Teknologi Informasi dan layanan internet di Indonesia dan khususnya pelayanan internet mobile menjadikan handphone atau tablet pc menjadi semakin powerfull. Sedangkan mobilitas pemakai internet sudah tidak dibatasi lagi oleh ruang dan waktu. Mengingat mobilitas yang tinggi tersebut tentunya mengandung resiko akan kehilangan data yang penting yang tersimpan pada perangkat yang digunakan seperti handphone ataupun tablet tersebut, karena itu diperlukan tempat penyimpanan yang cukup "aman", sehingga kalaupun perangkat tersebut hilang atau ketinggalan, kita masih bisa mendapatkan file-file tersebut karena tersimpan secara online di internet. Media penyimpanan yang ada di internet tersebut biasa disebut dengan penyimpanan Cloud yang saat ini banyak didominasi oleh Dropbox, Box, SkyDrive dan GoogleDrive yang akan kita bahas nanti.*

Kata kunci : google Drive, Drive, Cloud.

### **A. LATAR BELAKANG**

Menurut sebuah makalah tahun 2008 yang dipublikasikan *IEEE Internet Computing* : Cloud Computing adalah suatu paradigma di mana informasi secara permanen tersimpan di server[-internet](http://id.wikipedia.org/wiki/Internet) dan tersimpan secara sementara di komputer pemakai (client) termasuk di dalamnya adalah computer desktop, komputer tablet, notebook, handheld, dan lain-lain"

*cloud computing* adalah gabungan pemanfaatan [teknologi komputer](http://id.wikipedia.org/w/index.php?title=Teknologi_komputer&action=edit&redlink=1) dan pengembangan berbasis [Internet.](http://id.wikipedia.org/wiki/Internet)

*cloud* adalah metafora dari internet, sebagaimana awan yang sering digambarkan di diagram jaringan komputer.

Sebagaimana awan dalam diagram jaringan komputer tersebut, *cloud* dalam Cloud Computing juga merupakan abstraksi dari infrastruktur kompleks yang disembunyikannya. Ia adalah suatu metoda komputasi di mana kapabilitas terkait [teknologi informasi](http://id.wikipedia.org/wiki/Teknologi_informasi) disajikan sebagai suatu layanan sehingga pengguna dapat mengaksesnya lewat [Internet.](http://id.wikipedia.org/wiki/Internet)

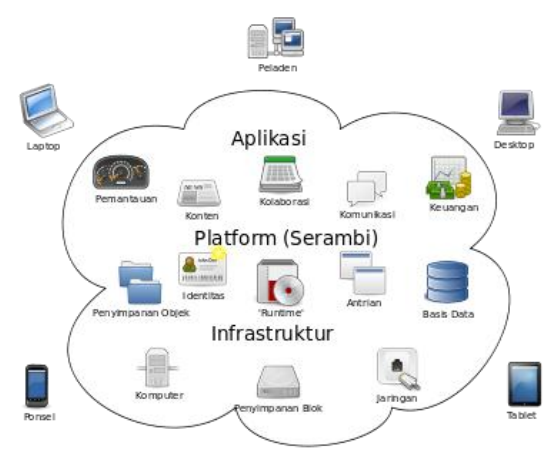

**Gambar : 1 Cloud Computing**

Google sebagai perusahaan yang sangat berpengaruh di layanan internet tentunya tidak akan tinggal diam saja melihat perkembangan yang ada dan tentunya ikut ambil bagian dalam pertarungan pelayanan tersebut. Untuk itu Google meluncurkan [Google](http://www.rikhojansen.com/news/5669-download-aplikasi-update-google-drive-untuk-android-dan-ios.htm) - Drive, layanan penyimpanan online yang saat ini didominasi oleh [Dropbox,](http://www.rikhojansen.com/tips-how-to/3982-3-layanan-penyimpanan-file-online-cloud-storage-andalan-android.htm) [Box](http://www.rikhojansen.com/tips-how-to/3982-3-layanan-penyimpanan-file-online-cloud-storage-andalan-android.htm) dan SkyDrive.

Layanan gratis 'freemium' Google Drive ini menggantikan fungsi Google Docs dan memudahkan kita untuk menyimpan file serta mengaksesnya di berbagai perangkat digital termasuk komputer, handphone dan tablet dimanapun kita berada.

Untuk dapat menikmati layanan Google-Drive dengan cara bergabung dengan

## **FORUM TEKNOLOGI Vol. 03 No. 1**

layanan Google yang cukup mudah. Hanya dengan mengunjungi situs drive.google.com dan mengaktifkan layanan tersebut. Setelah kita mendapatkan akses di Google Drive, dengan segera kita dapat menggunakannya. Sebenarnya layanan ini mirip dengan Google Docs, kita dapat membuat file, folder, untuk melakukan pencarian dan meng-upload file. Bedanya adalah, di aplikasi Google Drive, kita dapat mengatur seluruh drive dari desktop komputer.

- **B. MENGGUNAKAN GOOGLE DRIVE**
- **1. Langkah-langkah mengaktifkan Google Drive:**
- a. Kunjungi situs ww[w.google.com](http://drive.google.com/)

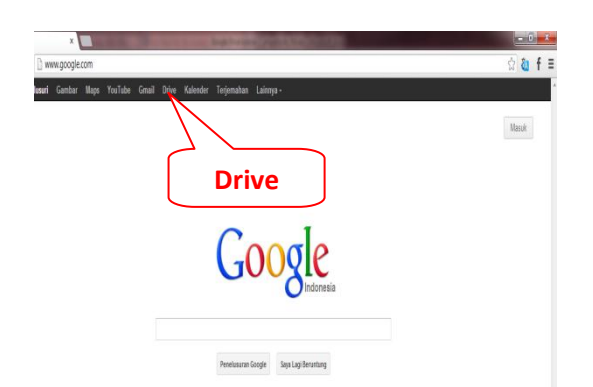

**Gambar : 2 Google**

b. Pilih "Drive" yang ada di sidebar atas, maka kita langsung menuju ke drive.google.com. Kalau kita baru menggunakan fasilitas ini, maka diperlukan mendaftar terlebih dahulu dengan tekan/klik menu Sign-Up (Daftar), dan isi form yang disediakan, yang diperlukan disini adalah alamat email kita saja.

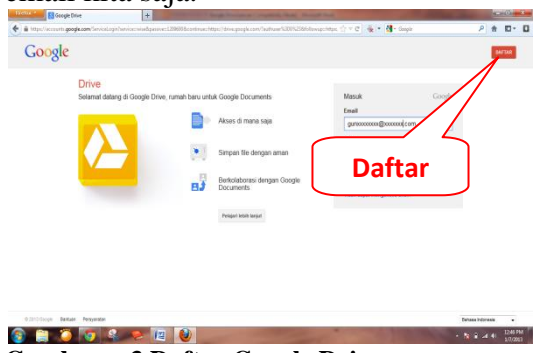

**Gambar : 3 Daftar Google Drive**

#### Berikut form isian tersebut :

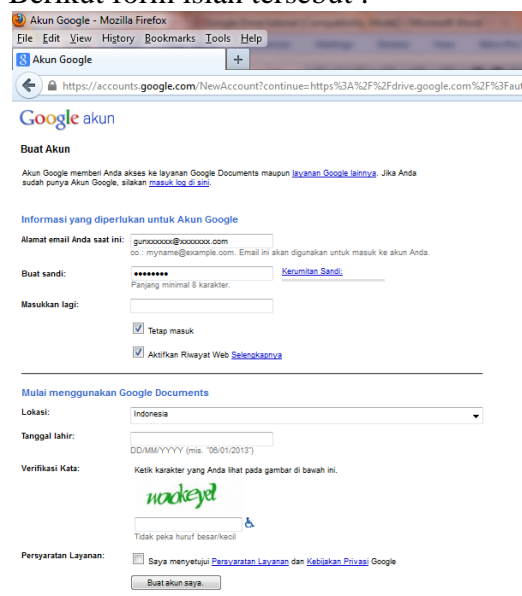

**Gambar : 4 Form Google Drive**

Setelah selesai mendaftar, sekarang kita lansung masuk / Check-In.

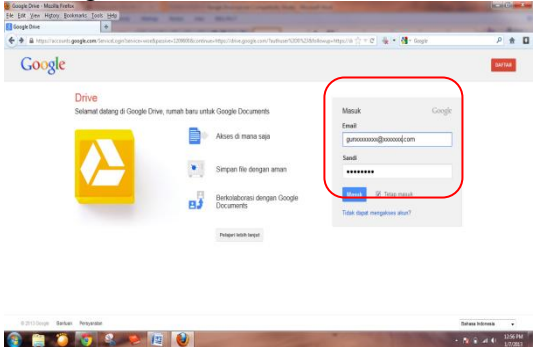

**Gambar : 5 Masuk ke Google Drive**

Bila sudah selesai, maka sekarang kita sudah memiliki media penyimpan di internet dengan kapasitas 5 GB.

- c. File-file yang kita simpan di Google Drive adalah file-file penting yang bisa jadi sewaktu-waktu kita butuhkan, sementara kita tidak selalu membawa laptop, flashdisk atau media penyimpan yang lainnya, untuk itulah Google Drive ini berperan penting, sepanjang ada sambungan ke internet, maka file-file tersebut dapat kita akses.
- d. Google Drive ini dapat kita akses dan edit, rubah dan buka dengan perangkat laptop yang kita miliki maupun dengan handset kita yang bersistem operasi Android, dengan demikian setidaknya

#### **FORUM TEKNOLOGI Vol. 03 No. 1**

kita memiliki backup di beberapa tempat. File-file tersebut akan secara otomatis terupdate apabila pada salah satu tempat dilakukan perubahan. Untuk itu diperlukan peng-instalan program pada PC maupun Handset Android dengan men-download pada "Play Store".

| www.google.com/intl/in/drive/start/download.html<br><b>Google Drive</b> |                                       |                     |         |                                   |                               |  |  |
|-------------------------------------------------------------------------|---------------------------------------|---------------------|---------|-----------------------------------|-------------------------------|--|--|
| Beranda                                                                 | <b>Unduh</b><br>Fitur                 | Apps                | Bantuan |                                   | <b>Buka Google</b>            |  |  |
|                                                                         |                                       |                     |         | Gunakan Google Drive di mana saja |                               |  |  |
|                                                                         |                                       |                     |         |                                   |                               |  |  |
|                                                                         |                                       |                     |         |                                   |                               |  |  |
|                                                                         |                                       |                     |         |                                   |                               |  |  |
|                                                                         |                                       | Desktop             |         | Android                           | iPhone/iPad                   |  |  |
|                                                                         | Gunakan Drive untuk PC atau Mac Anda. |                     |         | Gunakan Drive untuk Android Anda. | Gunakan Drive untuk iOS Anda. |  |  |
|                                                                         |                                       | Unduh <sup>ED</sup> |         | <b>Unduh</b>                      | Unduh                         |  |  |

**Gambar : 6 Lintas Perangkat Google Drive**

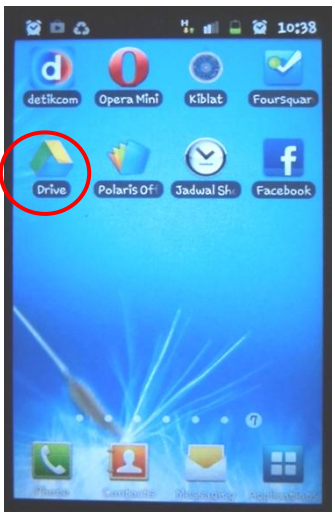

**Gambar : 7 Google Drive di Handset**

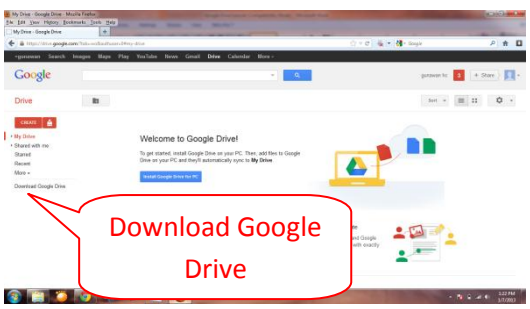

**Gambar : 8 Aplikasi Google Drive untuk PC**

e. Setelah proses download dan instalasi selesai, maka akan tampil folder "Google Drive" di desktop kita, dimana folder ini bisa kita tentukan pada drive yang mana, saran saya jangan diletakkan di drive C:,

sehingga bilamana terjadi sesuatu yang tidak diinginkan dengan windows kita, maka folder tersebut tidak hilang.

| Organize v<br>Include in library<br>Share with $\blacktriangledown$<br>New folder |                         |                    |  |  |  |  |
|-----------------------------------------------------------------------------------|-------------------------|--------------------|--|--|--|--|
| <b>Siz Favorites</b>                                                              | ×<br>Name               | Date modified      |  |  |  |  |
| <b>Desktop</b>                                                                    | Data Madiun             | 4/3/2012 7:20 PM   |  |  |  |  |
| <b>Recent Places</b>                                                              | evTOT-hypno             | 11/27/2012 11:09   |  |  |  |  |
|                                                                                   | Gastronic Bank          | 4/22/2012 10:25 AM |  |  |  |  |
| Libraries                                                                         | Flashdisk2G             | 9/26/2012 8:23 PM  |  |  |  |  |
| Documents                                                                         | <b>Google Drive</b>     | 12/17/2012 4:30 AM |  |  |  |  |
| Music                                                                             | <b>Hasil Download</b>   | 12/31/2012 4:49 PM |  |  |  |  |
| <b>Pictures</b>                                                                   | <b>Biggerman of the</b> | 11/27/2012 11:40   |  |  |  |  |
| Videos                                                                            | Karaoke                 | 3/3/2012 8:58 PM   |  |  |  |  |
|                                                                                   | Musik                   | 9/27/2011 9:45 PM  |  |  |  |  |
| Computer                                                                          | Networking              | 9/25/2011 9:26 PM  |  |  |  |  |
| Local Disk (C:)                                                                   | Pajak-Pajak             | 7/31/2012 12:14 PM |  |  |  |  |
| $Data-2(D)$                                                                       | Scaffolding             | 11/28/2012 11:20   |  |  |  |  |
| $Data-3(E)$                                                                       | SMI                     | 5/1/2012 7:50 AM   |  |  |  |  |
| Data-1 (F:)                                                                       | SOP                     | 11/24/2011 8:11 PM |  |  |  |  |

**Gambar : 9 Folder Google Drive di PC**

f. Folder tersebut tersinkronisasi dengan layanan Google Drive, sehingga setiap perubahan yang Anda lakukan akan direfleksikan di interface Web, begitu juga sebaliknya. Dengan demikian, ketika Anda menambahkan file ke folder Google Drive, secara langsung akan ter-upload ke drive Web Anda (selama koneksi internet diaktifkan).

## **2. Fitur yang tersedia**

a. Kapasitas penyimpanan dokumen hingga 5 Giga Byte.

Google Drive akan memberikan ruang penyimpanan gratis bagi penggunanya sebesar 5GB, tidak terhitung dokumen yang kita buat melalui Drive. Kita dapat mengupload 30 jenis file termasuk file Photoshop, video, foto dan sebagainya. Google Drive mendukung hampir seluruh jenis file yang populer.

b. Berbagi file, folder dan seluruh isi drive kita.

Sama seperti Google Docs, kita dapat berbagi file melalui Google Drive. Hanya dengan meng-klik kanan di file atau folder dan memilih "Share" dan memilih opsi sharing yang ada. Untuk mengijinkan seseorang dapat mengakses seluruh drive Anda, klik tombol orang tersebut dan tanda tambah (plus) di bagian atas.

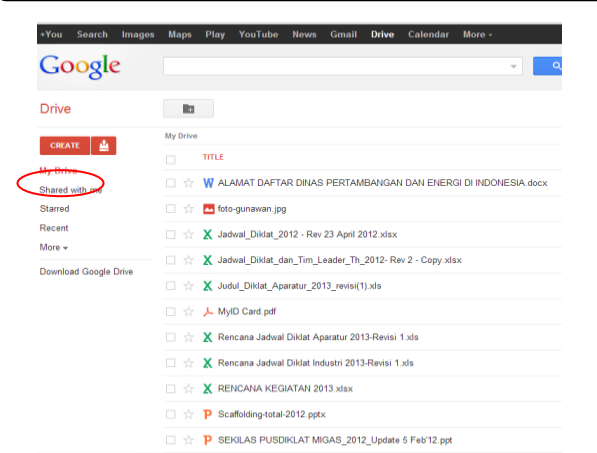

**Gambar : 10 MyDrive di PC**

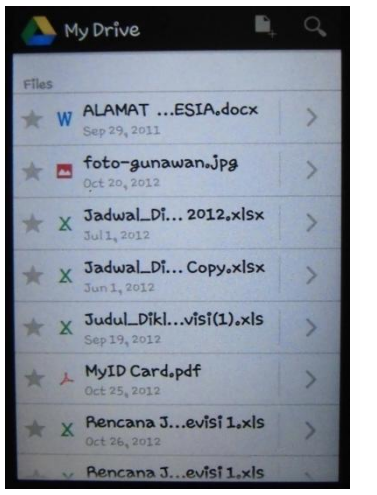

**Gambar : 11 MyDrive di Handset**

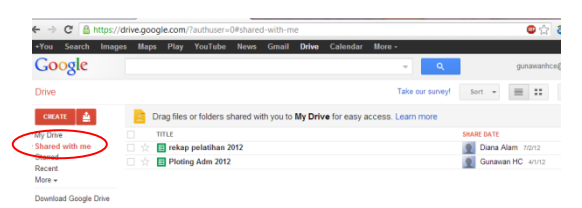

**Gambar : 12 Share file di PC**

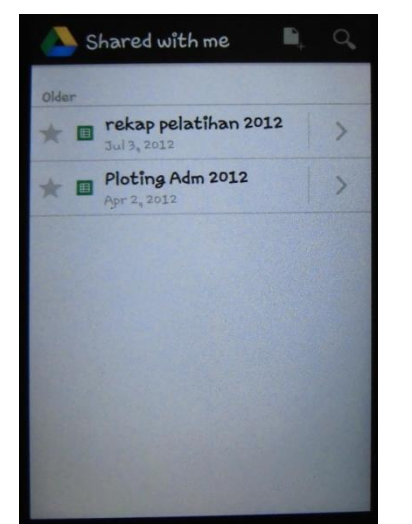

**Gambar : 13 Share file di Handset**

- c. Menggunakan sistem pencari Google. Dengan teknologi [pencarian Google](http://www.rikhojansen.com/news/5142-fitur-pencarian-selebriti-dari-google-menyajikan-detail-kunci.htm) yang dibenamkan di aplikasi Google Drive, Anda dapat melakukan pencarian foto pada bagian "search". Anda juga dapat melakukan pencarian teks pada dokumen yang di-scan. Setelah beberapa pengujian, fitur ini ternyata tidak sepenuhnya dapat dipercaya, tapi cukup pantas untuk dicoba sebagai penolong pencarian file atau foto.
- d. Mengkolaborasikan video, foto dan lainnya.

Fitur kolaborasi Google Docs sekarang tersedia untuk berbagai jenis file. Sebagai contoh, jika Anda meng-upload sebuah video di Drive dan berbagi dengan seseorang, Anda dapat berdiskusi mengenai video tersebut dengan fasilitas komentar.

e. Menginstal aplikasi dari pihak ketiga. Developer pihak ketiga dapat membangun aplikasi yang dapat bekerja dengan baik di Google Drive. Anda dapat melakukan edit foto dengan menggunakan aplikasi Pixlr, mengirim fax secara gratis dengan aplikasi HelloFax dan menandatangani dokumen resmi dengan aplikasi DocuSign. Semuanya dapat dilakukan lewat layanan Google Drive. Untuk mendapatkan aplikasi ini dan lainnya, kunjungi Google Drive > Settings > Manage apps > Get more apps.

## **3. Keunggulan :**

- a. Goole Drive menyediakan ruang penyimpanan sebesar 5 Giga Byte secara gratis.
- b. Google Drive terintegrasi dengan layanan Google lainnya. Hampir seluruh aplikasi dari Google terintegrasi dengan baik di *Google Drive*. Seperti untuk melakukan lampiran file (attachment) di Gmail, kita dapat mengakses file dengan cepat melalui Google Drive dan pengguna *Google+* dapat memudahkan kita dalam mencari

#### **FORUM TEKNOLOGI Vol. 03 No. 1**

video dan gambar di penyimpanan Drive secara instan untuk mensharingnya di jejaring sosial.

- c. Google Drive tidak membatasi Aplikasi dari pihak ketiga, bahkan membuka peluang bagi pihak ketiga untuk membuat aplikasi yang dapat didukung oleh Google Drive.
- d. Pihak pengembang Sistem Operasi seperti : Window, Mac dan Android turut serta meramaikan Google Drive. Salah satu keunggulan penting Google Drive adalah layanan ini dapat mendukung berbagai platform termasuk Mac/Apple dan Microsoft. Perusahaan mengatakan pada 24 April 2011 yang lalu bahwa Drive juga akan mendukung berbagai perangkat yang berbasis Windows, Mac dan tentunya Android.
- e. Google Drive dapat mendukung berbagai jenis file. Dalam aplikasi Google Drive dimungkinkan dengan pendukung file native yang dapat mendukung hingga 30 jenis aplikasi format file berbeda. Jadi kita tetap dapat membuka file seperti *Photoshop* atau *Illustrator* meskipun tidak memiliki aplikasi tersebut di komputernya.
- f. Menurut Google, Google Drive mengijinkan pengguna untuk mengecek perubahan yang mereka lakukan dalam batas 30 hari sebelumnya. Lebih lanjut, Google Drive juga menyediakan cara lain bagi Anda untuk dapat menyimpan langkah revisi spesifik.
- g. Google Drive juga menyediakan layanan berbayar yang dapat memperbesar ruang penyimpanan. Untuk ruang penyimpanan hingga 25GB  $=$  Anda harus membayar \$2.49 per bulan,  $100GB = $4.99$  per bulan dan  $1TB =$ \$49.9 per bulan.
- h. Teknologi pencarian.

Seperti sejarah Google sebagai mesin pencari terbesar di dunia, pastinya

perusahaan akan mengaplikasikan teknologi pencarian juga di Drive. Google Drive mengatakan bahwa pengguna dapat melakukan pencarian berdasarkan kata kunci, jenis file, pemilik dan atribut lainnya. Bahkan juga dapat mencari dengan teknologi penyenalan gambar dan obyek yang berada di hasil scan suatu dokumen.

### **KESIMPULAN**

- 1. Google Drive merupakan media penyimpan yang bisa dihandalkan, sehingga kita tidak akan kesulitan apabila data-data penting kita tertinggal atau hilang, kita masih bisa menggunkanan data/file tersebut dengan mengambilnya di aplikasi Google Drive, persyaratannya hanyalah ada sambungan internet.
- 2. Google Drive sebagai media penyimpan di cloud yang disokong oleh Google, dimana sekarang ini Google merupakan perusahaan yang sangat besar bahkan bisa dikatakan sebagai perusahaan nomor satu dalam pelayanan internet. Terlebih aplikasi ini akan dibuat untuk bisa dipakai pada lintas platform system operasi yang banyak digunakan sekarang ini, seperti pada windows, Machintos, kemudian pada system operasi yang dipakai di handset seperti : Android, dan IOs. Sehingga dengan dapat dipergunakan pada bermacam-macam platform system operasi baik itu untuk laptop maupun handset, maka kita sudah tidak perlu kawatir lagi apabila kita berganti system operasi maka tidak akan bisa lagi menggunakan aplikasi ini.

# **DAFTAR PUSTAKA**

- 1. [http://id.wikipedia.org/wiki/Komputasi\\_awan](http://id.wikipedia.org/wiki/Komputasi_awan)
- 2. https://support.google.com
- 3. [http://www.rikhojansen.com/tips-how-to/3263-fitur-keunggulan-dan-tutorial-cara](http://www.rikhojansen.com/tips-how-to/3263-fitur-keunggulan-dan-tutorial-cara-menggunakan-google-drive.htm)[menggunakan-google-drive.htm](http://www.rikhojansen.com/tips-how-to/3263-fitur-keunggulan-dan-tutorial-cara-menggunakan-google-drive.htm)

*\*) Penulis adalah Fungsional Widyaiswara Pusdiklat Migas.*